## **How to Print Using the ePRINTit SaaS Mobile App**

- 1. First download the ePRINTit app from either the Apple App Store or Google Play Store.
- 2. Next, once the app is downloaded click on it to launch the app.
- 3. It will prompt you to look up a location. Enter Nyack Library or Nyack's zip code 10960 in the "Search Location". Nyack Library will be the first in the list. Tap on Nyack Library.

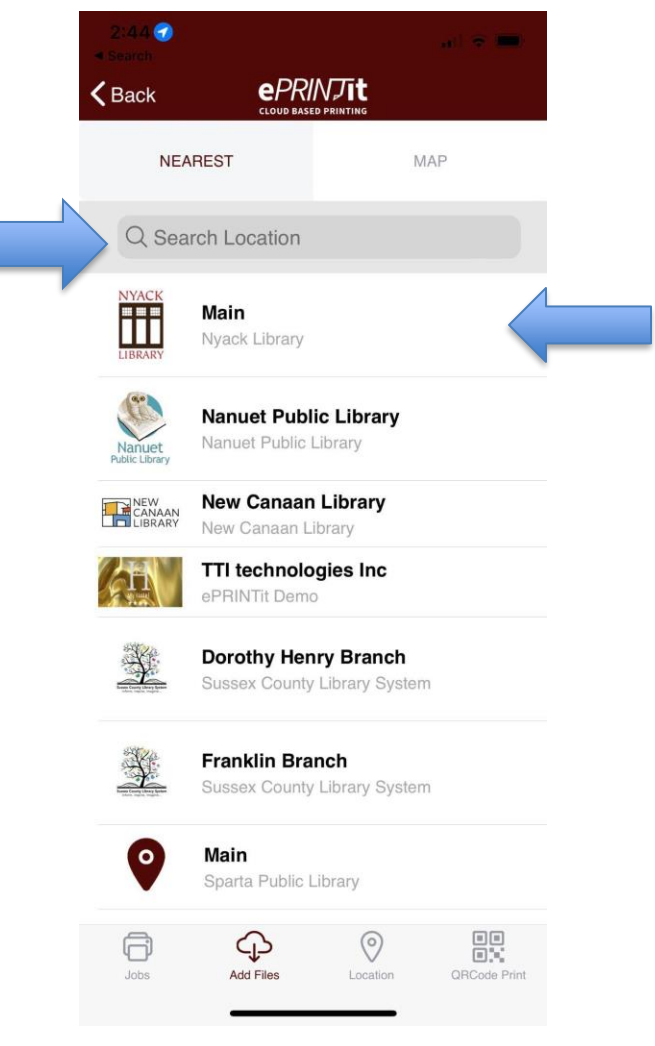

4.You will now be brought to a "What would you like to print" screen. Tap on files folder to select a file to print.

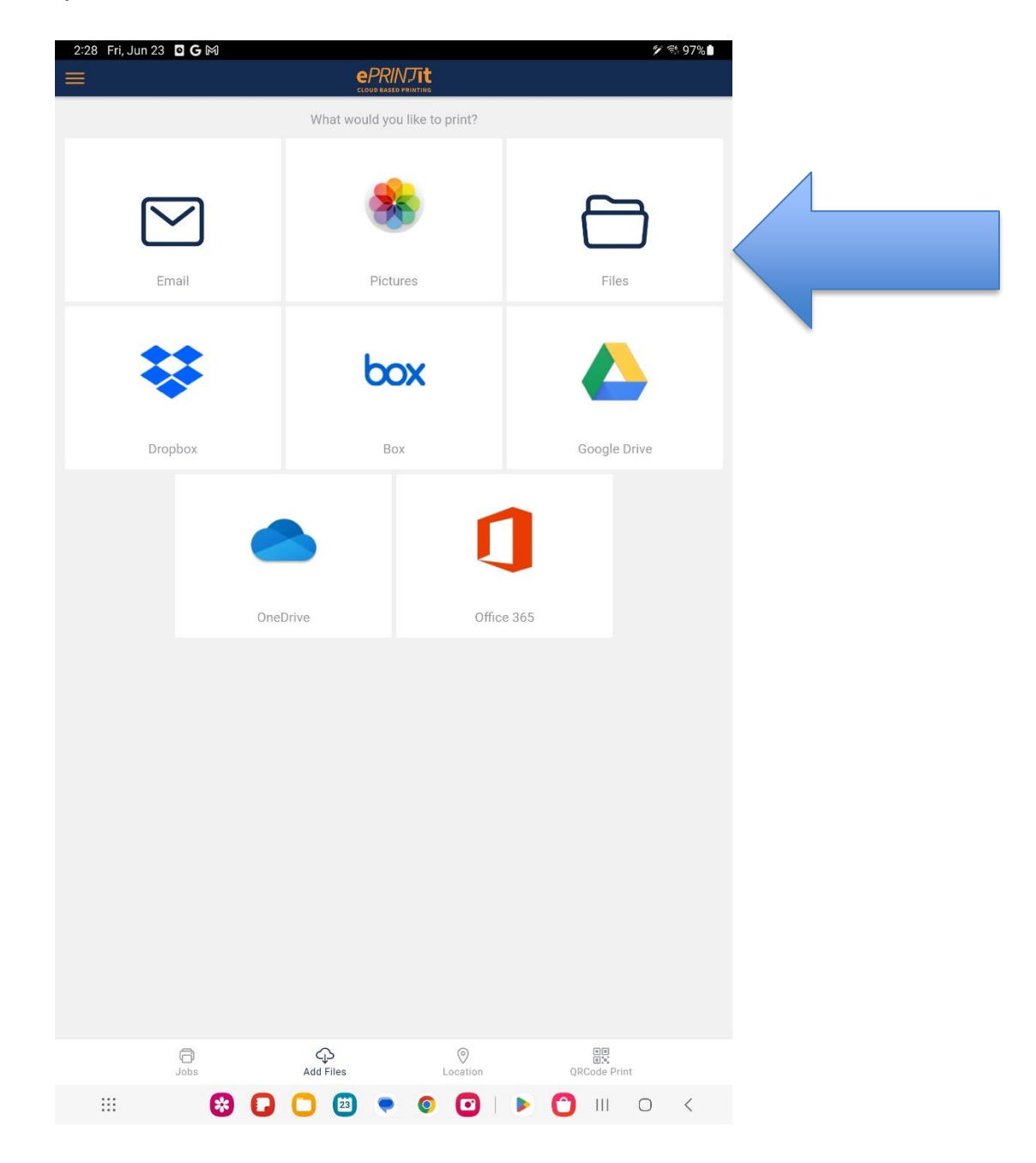

5.Now choose a file from the list.

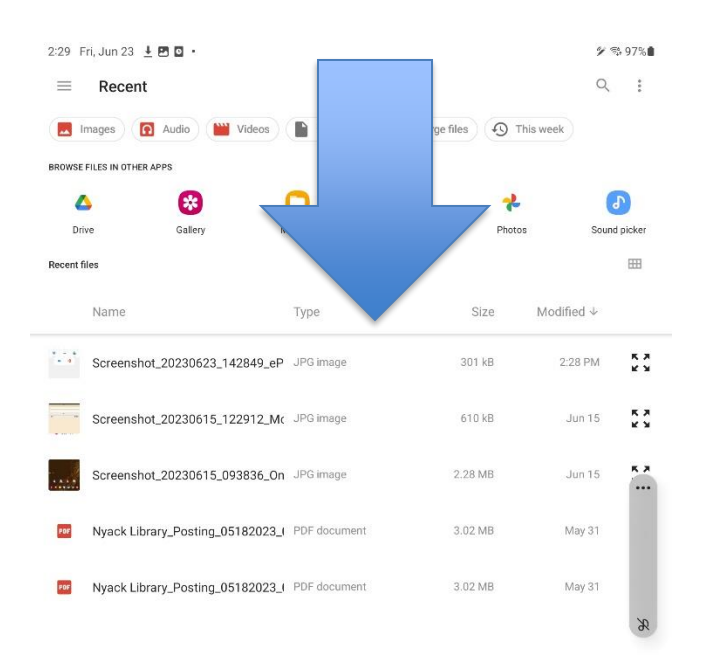

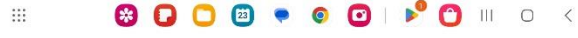

6. You will now be presented with a screen that shows you the estimated job cost. You will also need to enter a phone number or library card under the "User Information" field order to retrieve your printouts.

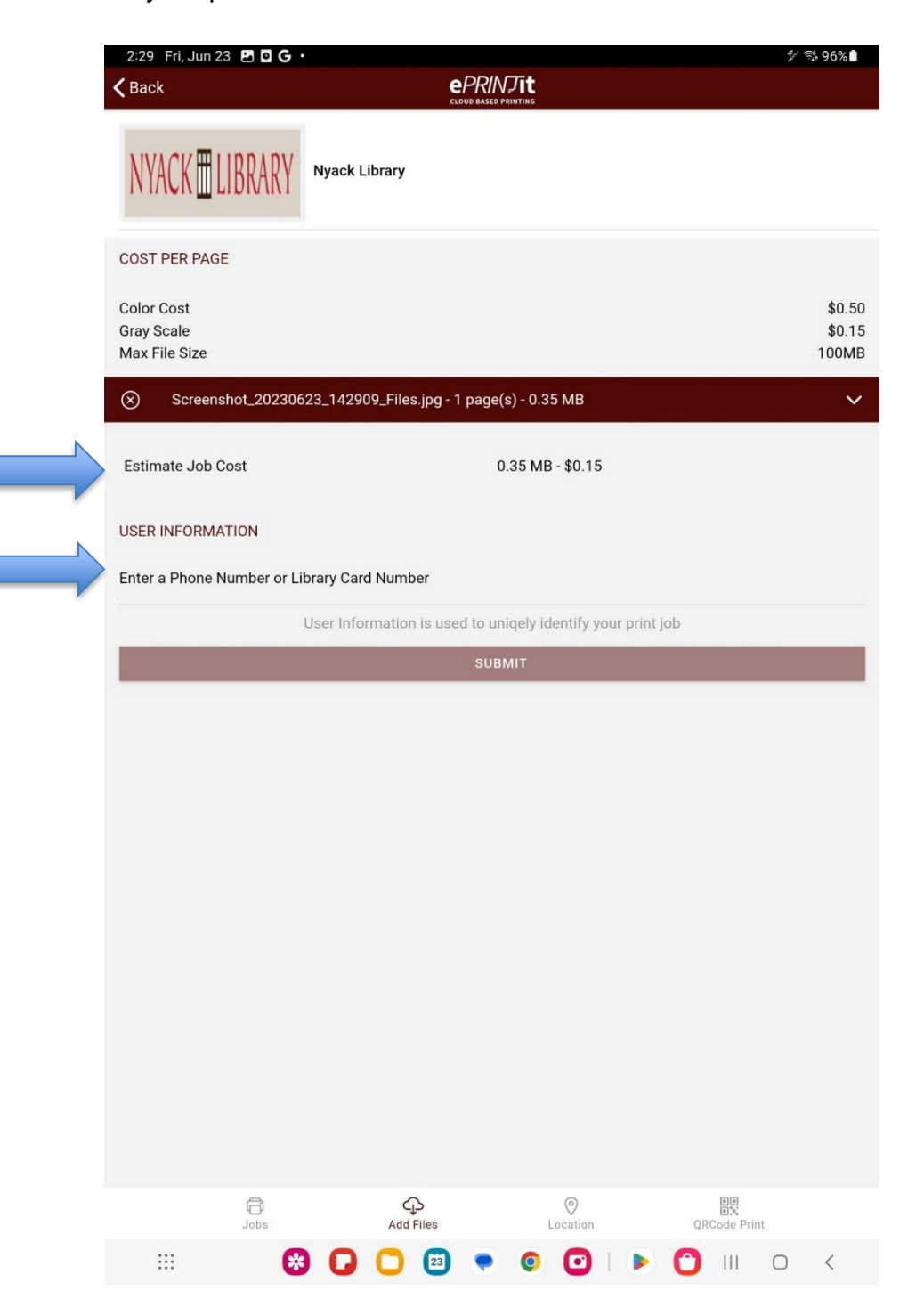

7. To select options such as double sided, color or black and white, click on the small down arrow in the file bar as show below.

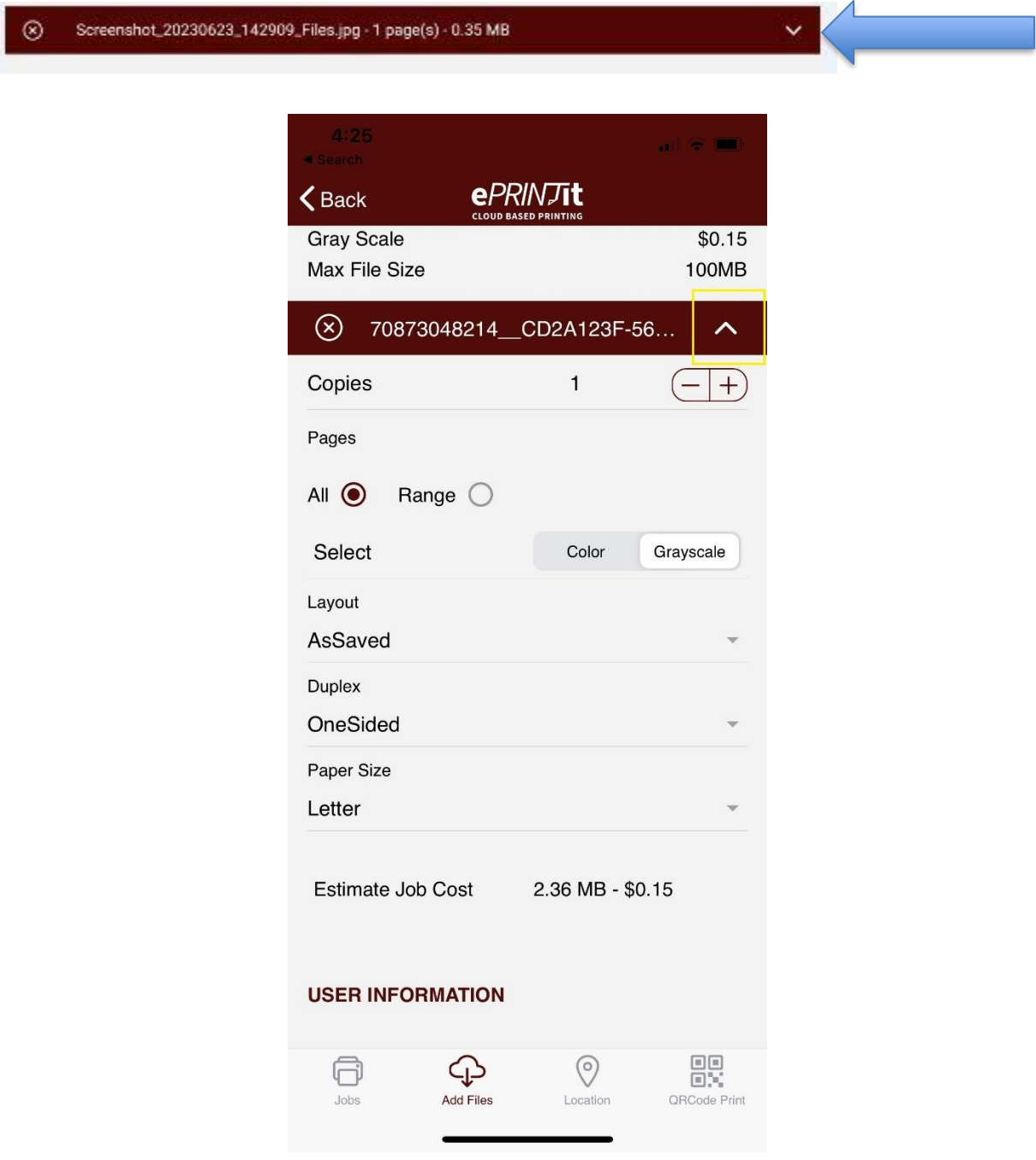

8. Once you have entered your phone number or library card you can click **submit** to send the job. Now head to the CRC desk to have your documents pritned.

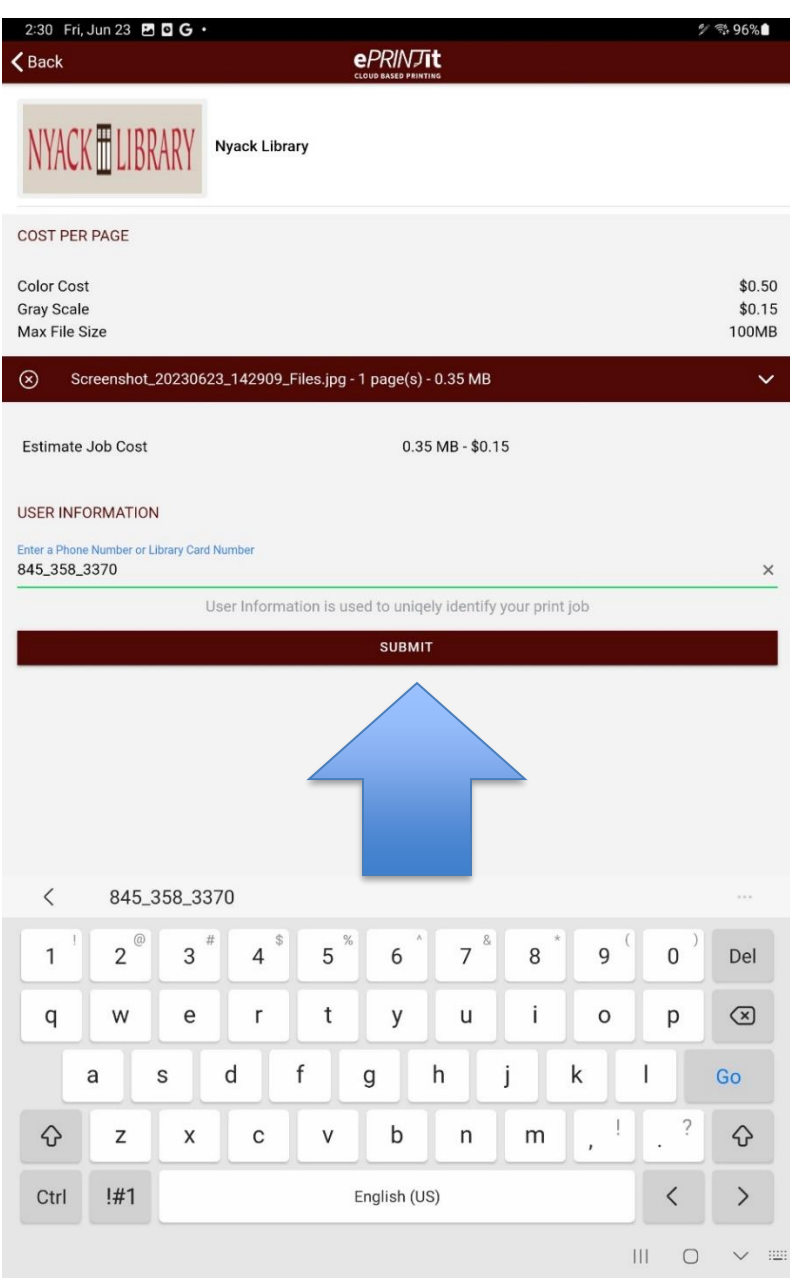